## 実習記録用紙のダウンロード方法

1.「いちかん」にログインする。

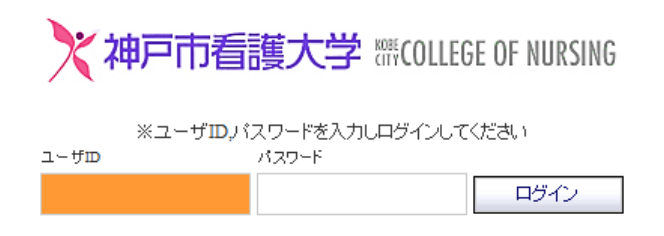

2.ログインに成功すると以下のような画面が表示される。ここで上の「ファイル管理」を クリックする。

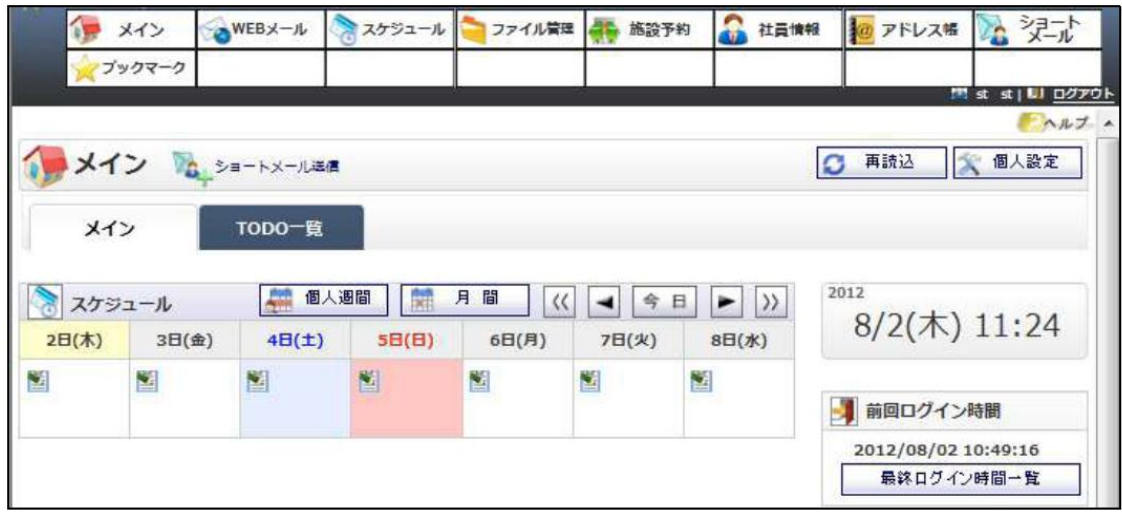

3.キャビネットの中の「実習記録(USB メモリに保存して下さい)」をクリックする。

<< 実習記録 (USBメモリに保存してください)

4.左側にある「ファイル管理」の中からダウンロードしたい実習名をクリックする。

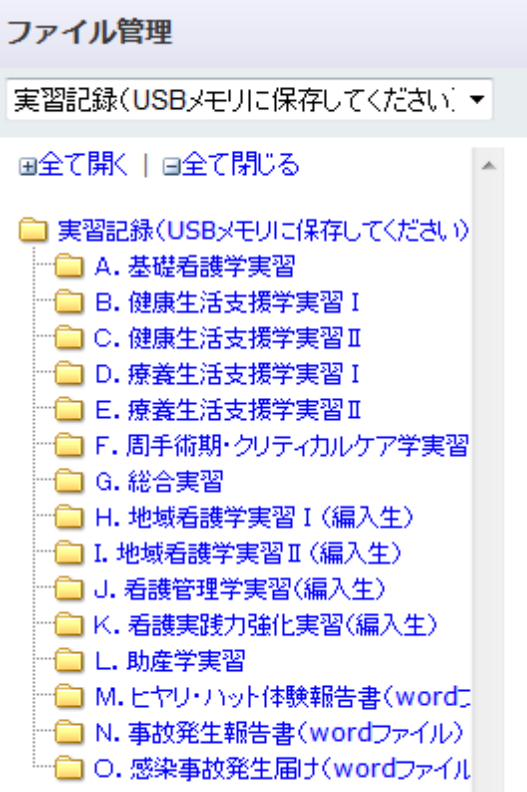

5.実習記録の一覧が表示される。(ここでは例として「療養生活支援学実習Ⅰ」の画 面になっています)

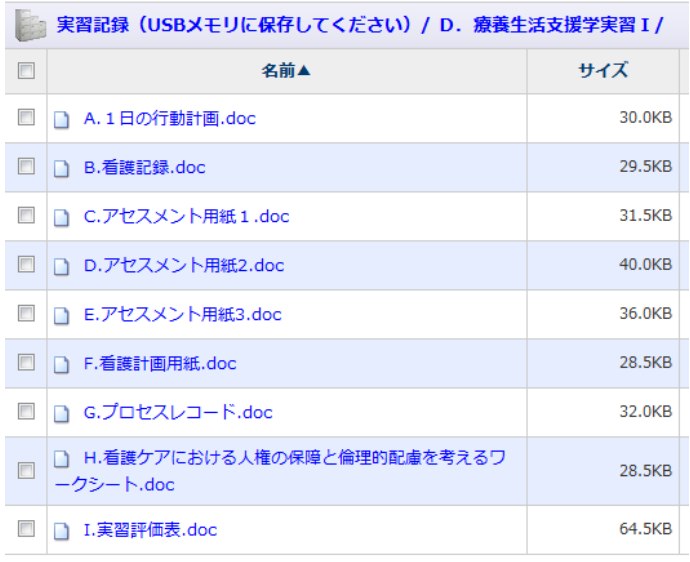

6.例えば「1 日の行動計画」を USB に保存する場合、上の画面の「A.1 日の行動計画.doc」 をクリックする。すると下のような画面が出てくるので、いきなり「保存」をクリックせず に、「保存」の右側にある「▼印」をクリックし、現れた画面の中の「名前をつけて保存」 をクリックする。

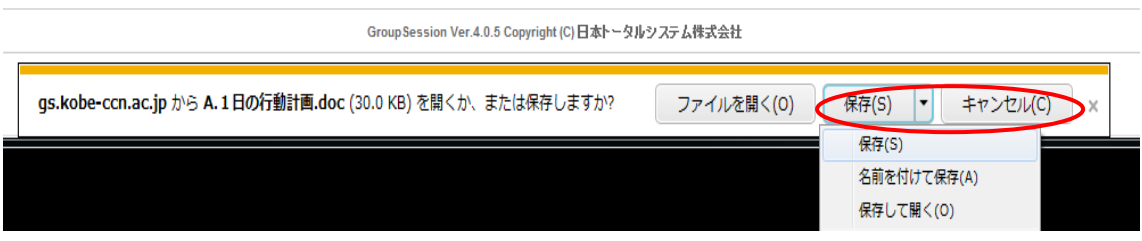

7.保存したい USB の場所をクリックして、「保存」ボタンを押す。

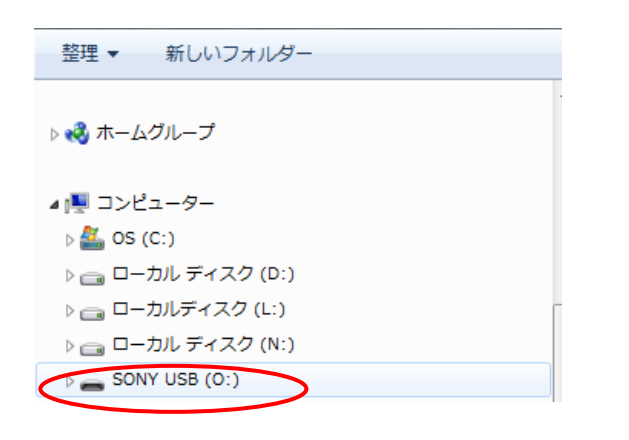

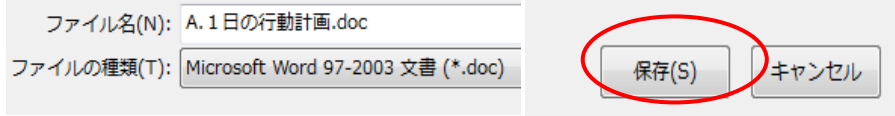